# *ALTODESK*

# **Come utilizzare AutoCAD LT e AutoLISP**

Una risposta per ogni domanda

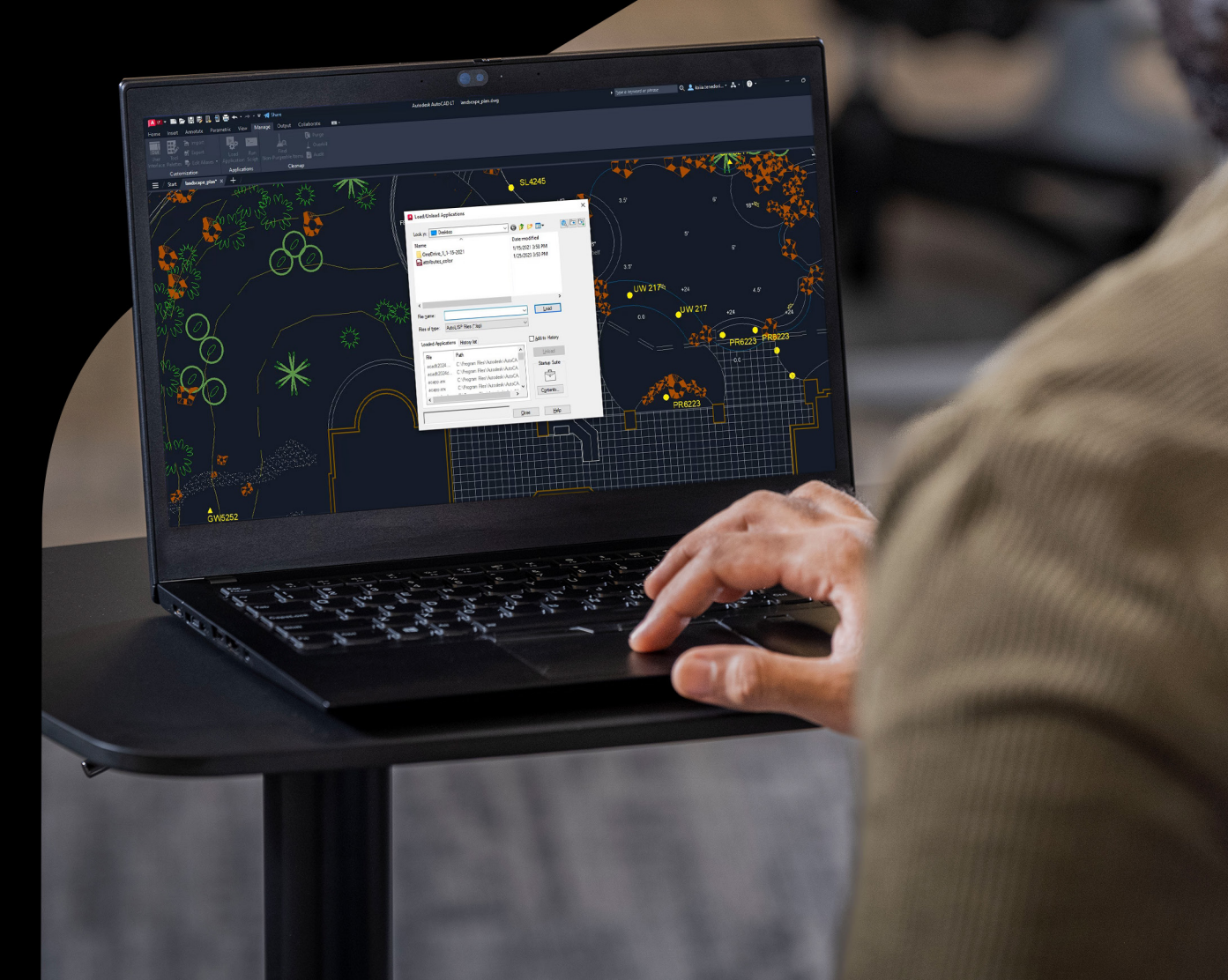

# **AutoLISP in AutoCAD LT**

Il rilascio di AutoCAD LT 2024 comporta vantaggi significativi per i clienti di AutoCAD LT. Per la prima volta, AutoCAD LT 2024 include AutoLISP, che consente alle organizzazioni di ottimizzare i workflow, applicare gli standard CAD e sfruttare migliaia di automazioni preesistenti per i programmi basati su AutoCAD.

Si tratta di una novità importante per la community di AutoCAD LT. Non solo la base esistente di utenti che utilizza AutoCAD LT può esplorare un nuovo strumento, ma tutti gli utenti di AutoCAD possono sfruttare i vantaggi di AutoLISP. E non è necessario diventare programmatori per farlo.

Probabilmente la maggior parte degli utenti di AutoCAD LT non sa molto di AutoLISP. Perché tu dovresti? In passato non era possibile utilizzarlo e nessuno impara ad usare una funzionalità o un linguaggio di programmazione che non può utilizzare. Tuttavia, forse alcuni conoscono (in modo più o meno approfondito) le potenzialità di AutoLISP. In ogni caso, le domande su questo strumento possono essere tante. Ora che hai AutoLISP, come puoi utilizzarlo? Dove puoi trovare il codice? Una volta che hai il codice, come puoi usarlo?

Non preoccuparti. Ora vedremo di cosa già disponi e come puoi trovare e utilizzare il codice AutoLISP su cui puoi fare affidamento per le attività quotidiane.

### **Nozioni di base di AutoLISP**

AutoLISP è un dialetto del linguaggio di programmazione Lisp. Sviluppato nel 1958, Lisp è il secondo linguaggio più vecchio ancora in uso dopo Fortran. AutoLISP è stato aggiunto in AutoCAD 2.18 nel 1986 come interfaccia per estenderne le funzionalità.

Non solo è possibile utilizzarlo per automatizzare attività in modo simile (ma molto più potente) agli script, ma consente anche di interagire con l'editor tramite modalità note. AutoLISP consente di specificare punti, selezionare oggetti, immettere dati alfanumerici nella riga di comando o fornire input tramite finestre di dialogo create con il linguaggio complementare DCL (Dialog Control Language).

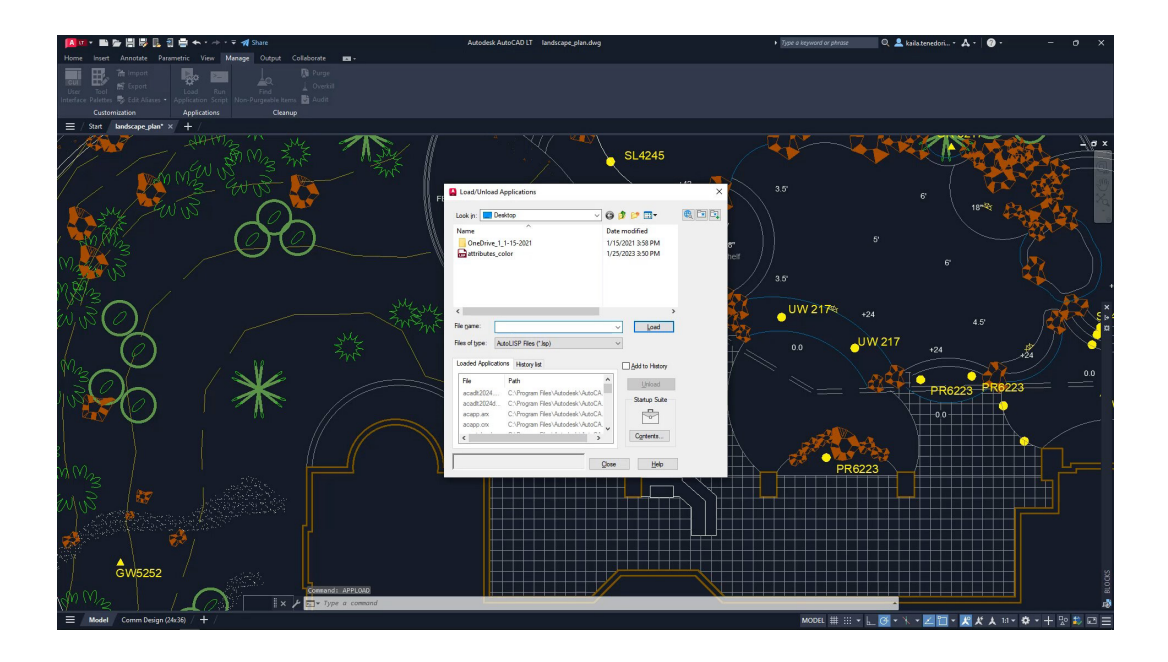

### **Suggerimenti rapidi per iniziare ad utilizzare AutoLISP**

Uno dei fattori più importanti che distingue AutoCAD e AutoCAD LT è il fatto che gli utenti di AutoCAD LT possono ora utilizzare il codice AutoLISP, ma VLIDE (Visual LISP Integrated Development Environment), ovvero l'ambiente di sviluppo integrato di Visual LISP, non è incluso in AutoCAD LT. VLIDE è integrato nella versione completa di AutoCAD ed è l'ambiente in cui il codice AutoLISP viene in genere scritto e sottoposto a debug.

Con o senza l'editor LISP integrato, AutoLISP è facile da utilizzare per chi non è un programmatore. Uno dei motivi della sua semplicità sta nel fatto che AutoCAD LT è il suo interprete di runtime per il codice. In altre parole, è possibile immettere un frammento di codice AutoLISP direttamente nella riga di comando e verrà eseguito automaticamente.

In che modo è possibile utilizzarlo? AutoLISP può fare calcoli matematici. Magari può risultare più rapido utilizzare un po' di codice anziché lo strumento CalcRapida o la calcolatrice di Windows. La sintassi può sembrare un po' strana perché l'operatore o la funzione viene prima, quindi per sommare 2 e 2 è necessario digitare (+ 2 2) . Il risultato sarà il valore 4. Ricorda che un'istruzione AutoLISP restituisce sempre un valore come risultato. Ciò significa che puoi utilizzare un'istruzione AutoLISP per rispondere a un messaggio di richiesta di AutoCAD.

Supponiamo che AutoCAD LT richieda una distanza e che sia necessario calcolare prima il valore. Diciamo, giusto per fare un esempio, che sia Pi per 12 diviso per 2. Immetti (/ (\* pi 12) 2) al messaggio di richiesta della distanza. AutoLISP restituisce una distanza di 18,8496 (in base all'impostazione delle unità).

E se desideri rappresentare il valore come stringa in una multidirettrice? Immetti  $($ rtos  $/$  ( $*$  pi 12) 2) 4 2) al messaggio di richiesta del testo. La funzione rtos converte il valore in una stringa o, in questo caso, 1' - 6 ¾".

Supponiamo che tu abbia un insieme complesso di oggetti da selezionare e che tu sappia già che dovrai selezionarlo altre volte durante la sessione. Con AutoLISP non è un problema. È sufficiente digitare (setq SS (ssget)) . La funzione ssget richiede di selezionare gli oggetti come fai di solito. Ora puoi procedere con la selezione complessa.

In pratica, il codice immesso (setq) assegnerà l'insieme di oggetti selezionato alla variabile SS, che AutoLISP ricorderà mentre il disegno rimane aperto. Offre inoltre un meccanismo di recupero semplice. Quindi quando dovrai utilizzare di nuovo questi oggetti, potrai immettere **ISS** alla riga di comando. Così avrai lo stesso insieme di selezione. Può essere utile copiare e incollare questi suggerimenti in un documento di testo da tenere a portata di mano. Dovrai semplicemente modificare un po' di testo, se necessario, quindi copiare e incollare.

Una cosa importante da tenere presente per il codice AutoLISP: usa sempre testo normale, mai formattato. Blocco note è perfetto per questo. Evita gli altri programmi di elaborazione testi che usi di solito.

#### **Caricamento ed esecuzione del codice AutoLISP**

I frammenti di codice della riga di comando sono sicuramente utili, ma sono ancora più utili le routine AutoLISP complete che puoi trovare su Internet con il tuo motore di ricerca preferito. Si trovano in genere in un unico file con estensione .lsp ed è necessario sapere come caricarle e come procedere per eseguirle.

**Nota:** AutoCAD LT consente anche di caricare ed eseguire file .vlx e .fas, formati compilati che non possono essere aperti e letti.

Il comando più semplice è APPLOAD. L'icona di questo comando è presente anche nel pannello Applicazioni della scheda Gestione nella barra multifunzione. L'esecuzione del comando consente di visualizzare la finestra di dialogo Carica/scarica applicazioni da cui puoi accedere al file AutoLISP e fare clic su Carica. È semplice. Tuttavia, se scegli di procedere in questo modo, dovrai eseguire la stessa operazione ogni volta che apri il disegno. I file di AutoLISP non vengono caricati in modo persistente di default. Nell'angolo inferiore destro della finestra di dialogo Carica/scarica applicazioni è disponibile l'opzione Gruppo di avvio. Se inserisci il file qui, verrà caricato ogni volta che apri un disegno.

Puoi anche utilizzare AutoLISP stesso per aprire il file. È sufficiente digitare (load "nomefile.lsp") . Questo se il file si trova in un percorso di ricerca definito. In caso contrario, devi specificare il percorso completo prima del nome del file. Per farlo, è tuttavia necessario conoscere un po' AutoLISP, quindi forse questo metodo non è adatto.

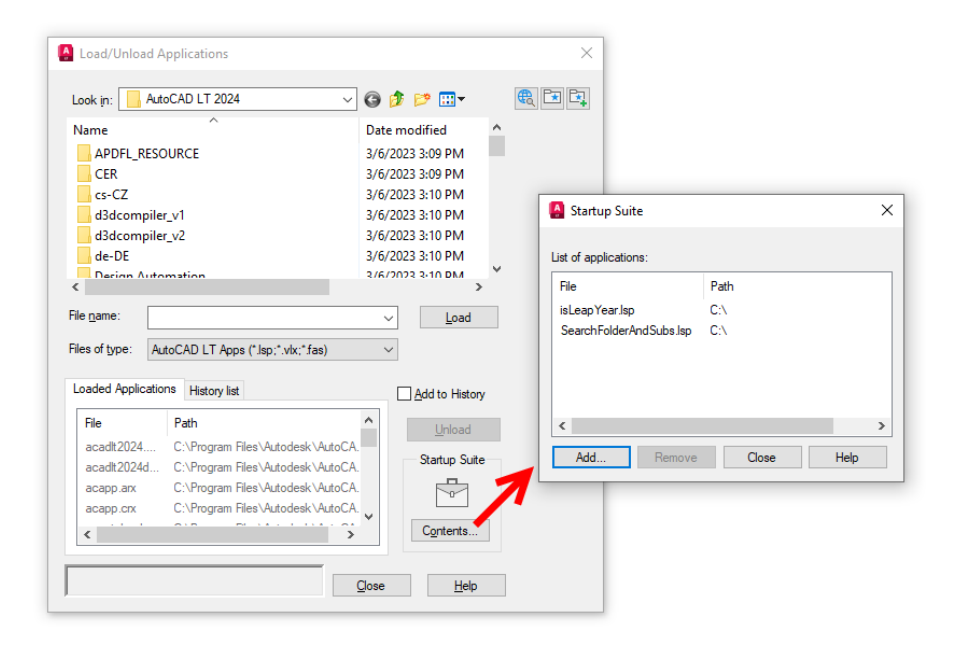

Ma ecco un altro ottimo suggerimento. Puoi anche trascinare un file di AutoLISP nella sessione di LT. Verrà caricato e potrai iniziare. Semplice no? Il file di AutoLISP è stato caricato ma come è possibile eseguirlo? A volte il programmatore è gentile e include un messaggio di richiesta che indica cosa digitare, quindi è sufficiente controllare la cronologia della riga di comando. In caso contrario, dovrai aprire il file di AutoLISP (tramite doppio clic) e individuare la riga che definisce come eseguire la routine. Cerca quanto segue nel codice:

(defun C:commandNameHere …

La distinzione tra maiuscole e maiuscole non conta, quindi puoi ignorarla. Devi individuare defun (che definisce una funzione in AutoLISP) e C:, ovvero ciò che indica ad AutoLISP che la parola che segue è il nome del comando. Questo è ciò che devi digitare alla riga di comando per eseguire la routine di AutoLISP.

#### **AutoLISP per l'automazione**

I frammenti di codice sono molto utili, così come il caricamento e l'esecuzione del codice. Ma c'è di più. Che ne dici della possibilità di eseguire il codice che desideri ogni volta che apri un file? Pensa alle implicazioni che ha.

Puoi analizzare i layer per verificare che rispettino gli standard e, in caso contrario, correggerli. E puoi farlo con tutti gli stili. Puoi verificare il nome, la cartella o il percorso del file per verificare la conformità in base al tipo di disegno o alla disciplina a cui appartiene. Puoi farlo facilmente con codice che puoi trovare su Internet, digitando alcuni termini nel motore di ricerca che preferisci.

Da dove si inizia? C'è un file speciale che verrà caricato ogni volta che un disegno viene aperto. Nella versione completa di AutoCAD, questo file è denominato ACADDOC.lsp, ma in LT si chiama ACADLTDOC.lsp. Inizialmente non esiste, quindi dovrai crearlo (ricordati del tuo amico Blocco note) e assicurarti che si trovi in una cartella nei tuoi percorsi di ricerca.

Funzionerà come il Gruppo di avvio nella finestra di dialogo Carica/scarica applicazioni, ma invece di caricare solo le routine in modo da potervi accedere, potrai anche eseguire i comandi.

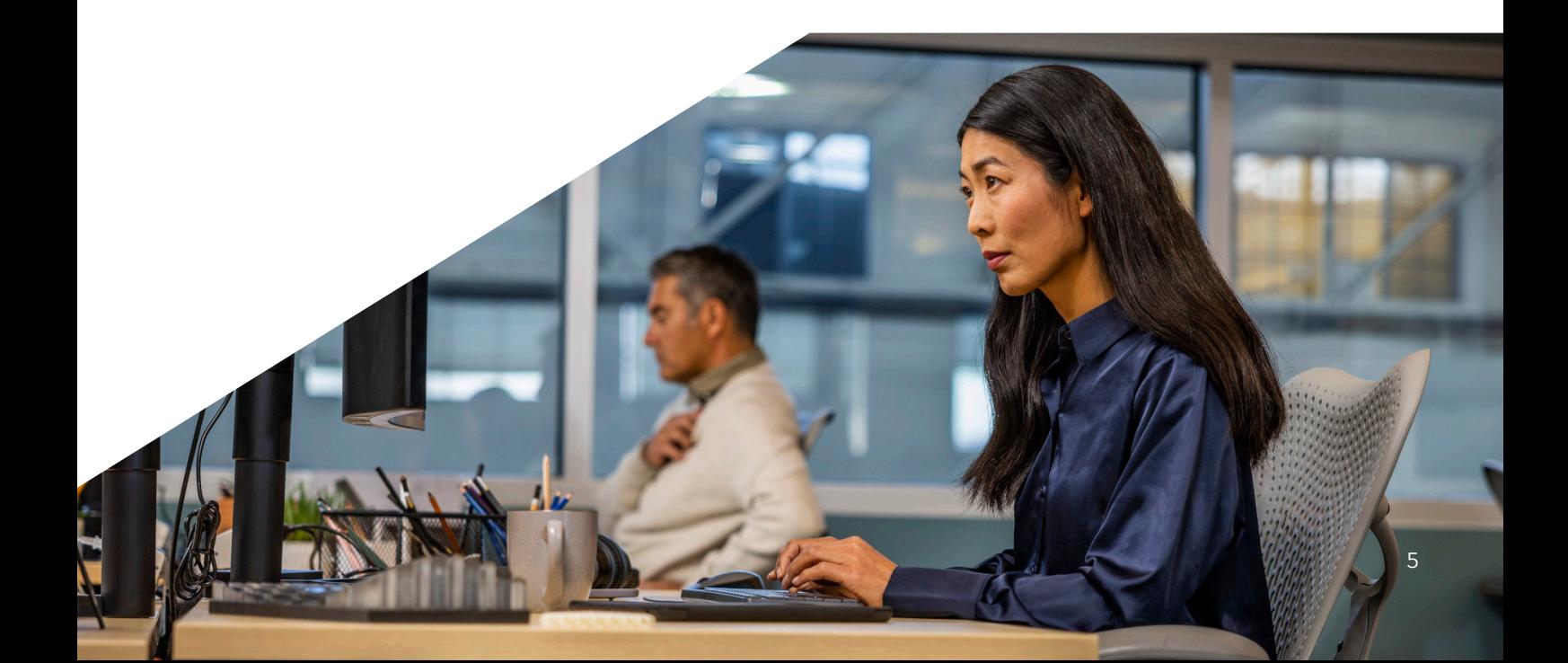

In genere, da qui puoi anche controllare l'ambiente di LT. È possibile che esistano alcune variabili di sistema o di ambiente che desideri siano sempre impostate in un determinato modo.

Di seguito sono disponibili alcuni esempi di istruzioni AutoLISP che un'azienda potrebbe aggiungere al file ACADLTDOC.lsp:

```
(setvar "FILEDIA" 1)
(setvar "CMDDIA" 1)
(setvar "ATTDIA" 1)
(setenv "ShowFullPathInTitle" "1")
```
Si tratta di istruzioni AutoLISP che vengono eseguite automaticamente quando il file viene caricato senza bisogno di immettere un nome di comando. È un ottimo modo per standardizzare la configurazione.

Nel file è possibile inserire anche brevi comandi helper. Assicurati solo di ricordare il nome del comando (la parte dopo C:). Anche in questo caso, il codice viene caricato ed è pronto per l'uso. Di seguito è disponibile un esempio di un comando con un nome abbreviato, simile all'alias di un comando. È sufficiente digitare MP per eseguire MATCHPROP.

(defun c:mp () (command "\_matchprop") (princ))

Oppure può essere un comando helper. Il seguente codice ruoterà gli oggetti selezionati di 180° intorno ad un punto da te definito.

```
(defun C:flip () (command "_rotate" (car (entsel)) "" (getpoint) "180") (princ))
```
# **Esplorazione di Visual Lisp**

Tutto ciò di cui abbiamo parlato finora riguarda l'utilizzo di AutoLISP, ma potresti incontrare un'estensione ampiamente utilizzata. Quando osservi il codice, cerca la seguente istruzione nella parte superiore del file: (vl-load-com). Se la trovi, significa che il codice può utilizzare funzioni correlate ad ActiveX. Cerca inoltre comandi che iniziano con "vla-" o "vlax-".

Se li trovi non è un problema, perché la nuova versione di LT ne supporta l'utilizzo. Ma è possibile che le operazioni che tali comandi cercano di eseguire non funzionino correttamente. Ad esempio, ActiveX in AutoLISP può creare e modificare oggetti 3D, ma LT non supporta il 3D, quindi non funzionerebbe. Lo stesso vale per vincoli, profili, applicazioni esterne e così via.

Ma c'è un tipo di ActiveX nel codice AutoLISP che risulta molto utile e funziona. Non sarebbe ad esempio utile l'esistenza nella tua sessione di disegno di un codice in background che viene attivato solo quando si verifica una determinata condizione?

Immagina questo scenario. L'esplosione delle dimensioni non è consentita nel tuo ufficio, ma avviene comunque. Non sarebbe fantastico avere un codice nascosto programmato per intervenire solo se viene utilizzato il comando ESPLODI in una dimensione? Quando l'utente prova ad eseguire il comando, il codice lo impedisce.

Si tratta della programmazione guidata dagli eventi che viene realizzata utilizzando i reattori. Si tratta di un argomento un po' avanzato, ma puoi trovare esempi che funzionano. Il reattore e la funzione che esegue quando viene attivato (la "funzione di callback") possono trovarsi anche in ACADLTDOC.lsp.

# **Ricerca di codice AutoLISP e Visual Lisp**

Inizialmente potresti non scrivere il codice da zero ma cercarlo online procedendo analogamente a quasi tutti i programmatori di AutoLISP. Puoi cercare il codice, provare a leggerlo, modificarlo e verificare se funziona ancora.

Ecco una piccola funzione di AutoLISP che modifica tutti gli stili di testo in modo che utilizzino ROMANS.

```
(defun C:MakeRomans (/ rewind next name)
  (setq rewind T)
  (while (setq next (tblnext "STYLE" rewind))
    (setq name (cdr (assoc 2 next)))
    (if (not (wcmatch name "*|*"))
   (command " -style" name "romans" <sup>an an an an un</sup>))
    (setq rewind nil))
  (princ))
```
Probabilmente a prima vista ti sembra strana, ma guardando meglio puoi riconoscere alcune cose. Sicuramente il comando STILE (STYLE) e ROMANS. In realtà, l'intera riga assomiglia molto a come la scriveresti in uno script. Forse sei pronto a vedere cosa succede cambiando qualcosa.

Puoi provare ad esempio ad impostare un font diverso. Sostituisci ROMANS con ARIAL. Salva, carica, esegui... e voilà! Funziona!

Torniamo ad Internet. Dove cercherai il codice inizialmente. Una cosa che posso garantirti è che se pensi di aver avuto una buona idea per un'attività che AutoLISP potrebbe gestire, sicuramente qualcuno ci ha già pensato. Un'altra cosa da sapere sui programmatori di AutoLISP è che adorano mostrare il loro lavoro. Questo significa anche che amano aiutarsi a vicenda. E questa per te è un'ottima combinazione.

Innanzitutto, devi diventare esperto nell'uso di parole chiave e frasi specifiche per trovare con esattezza ciò che ti serve. Assicurati di includere l'intera parola AutoLISP (non solo Lisp). Io inizio sempre anche con AutoCAD. Non includere LT. Non c'è ancora codice AutoLISP di LT, per ora.

Utilizza il verbo o i verbi che descrivono l'operazione che il codice che cerchi dovrò eseguire e usa il linguaggio AutoCAD. Ad esempio, usa Copia e non Duplica. Escludi articoli, aggettivi e preposizioni. Prova a creare una query di ricerca simile alla seguente: AutoCAD AutoLISP esporta tabella layer

Con il tempo scoprirai cosa funziona meglio per te. Inizierai inoltre a vedere che i risultati seguono un determinato schema. Alcuni siti Web appariranno spesso. Riuscirai anche a capire in quali puoi trovare i risultati migliori. E viceversa, naturalmente.

Puoi anche provare alcune delle ultime novità in fatto di intelligenza artificiale. Senza dubbio hai sentito parlare dei siti di chat di intelligenza artificiale che sono spuntati quest'anno. Prova a chiedere ad uno di questi di scrivere il codice. Ma fai attenzione perché i risultati potrebbero includere errori da principianti. Considerando la velocità con cui la tecnologia si evolve, quando leggerai queste righe è comunque possibile che siano già stati perfezionati.

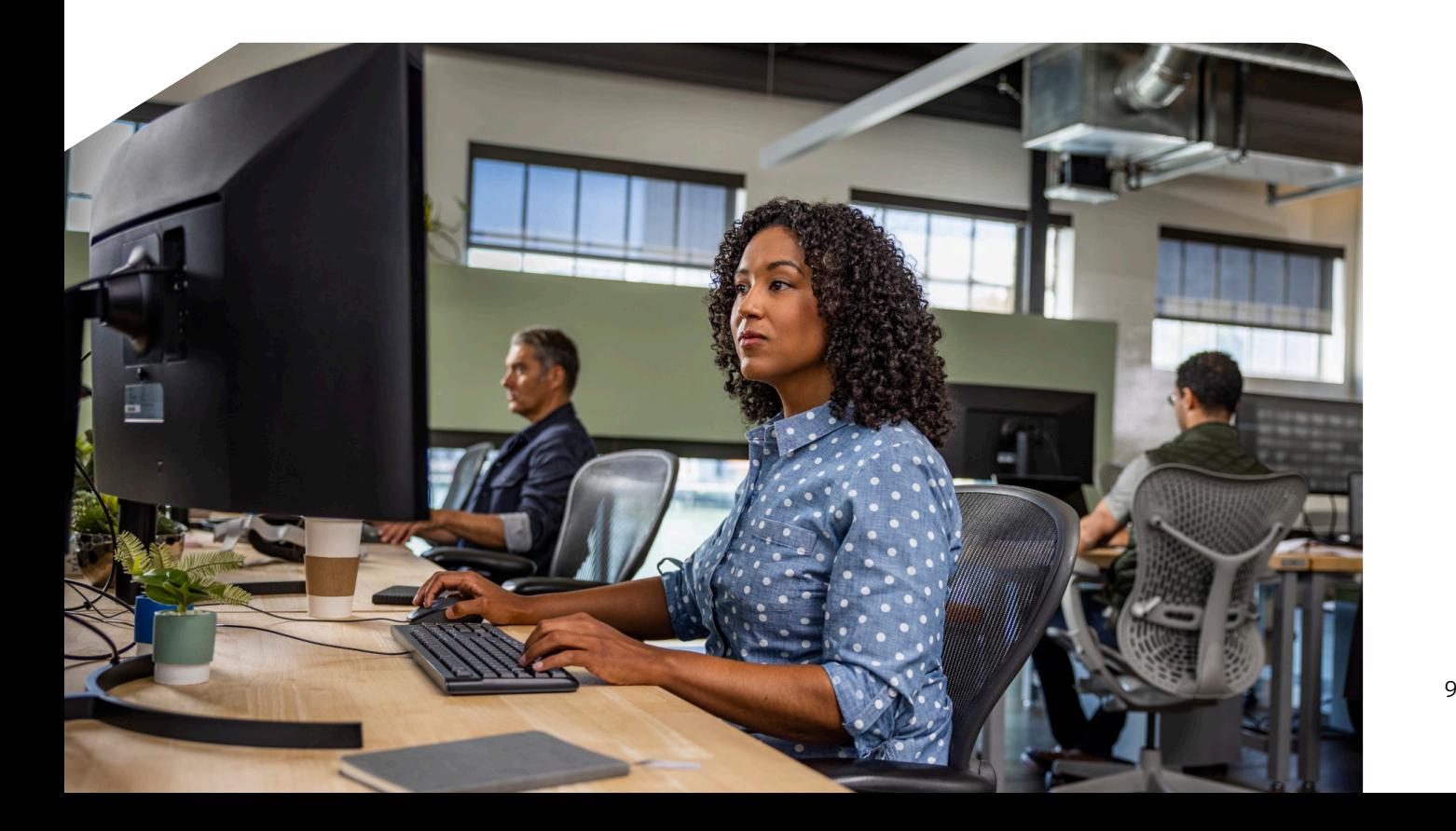

## **Risorse per saperne di più**

La nostra speranza è che tutte queste informazioni abbiano stuzzicato la tua curiosità. E per soddisfarla, le risorse non mancano.

Il miglior modo per comprendere il significato del codice è leggere la [Guida per gli](https://help.autodesk.com/view/OARX/2024/ITA/?guid=GUID-0365EB64-531D-4CC0-B740-E756CC5E5AB6)  [sviluppatori di AutoLISP](https://help.autodesk.com/view/OARX/2024/ITA/?guid=GUID-0365EB64-531D-4CC0-B740-E756CC5E5AB6) di Autodesk. È inoltre disponibile altro materiale che potrai trovare interessante. Ad esempio un'[esercitazione introduttiva](https://help.autodesk.com/view/OARX/2024/ITA/?guid=GUID-C64046FA-CD9E-4B38-9967-A501119E4A62) che ti aiuterà nel tuo percorso di scoperta. E ovviamente non mancano i [forum dedicati ad AutoLISP.](https://forums.autodesk.com/t5/visual-lisp-autolisp-and-general/bd-p/130) Sono poi disponibili i [corsi online](https://www.autodesk.com/autodesk-university/search?fields.product=AutoCAD) di Autodesk University.

Con la versione AutoCAD LT 2024, puoi inoltre consultare l'argomento [Novità e](https://help.autodesk.com/view/ACDLT/2024/ITA/?guid=GUID-037BF4D4-755E-4A5C-8136-80E85CCEDF3E)  [modifiche introdotte da AutoLISP](https://help.autodesk.com/view/ACDLT/2024/ITA/?guid=GUID-037BF4D4-755E-4A5C-8136-80E85CCEDF3E) e scoprire i miglioramenti delle funzionalità nella [Guida di riferimento di AutoLISP.](https://help.autodesk.com/view/ACDLT/2024/ITA/?guid=GUID-E2B683FE-43FB-4F5D-A9AE-809772FE8D3B)

#### **Prova AutoLISP in AutoCAD LT**

Grazie al codice di AutoLISP in AutoCAD LT potrai risparmiare tempo introducendo automazioni.

Se non sei già abbonato ad AutoCAD LT, puoi visitare il sito Web e scaricare una [versione di](https://www.autodesk.it/products/autocad-lt/free-trial) [prova gratuita di 30 giorni.](https://www.autodesk.it/products/autocad-lt/free-trial) Sperimenta, impara e non avere paura di provare.

#### Per maggiori informazioni sulle soluzioni Autodesk:

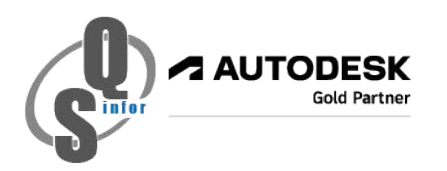

QS Infor

Piazza Meuccio Ruini, 29/A 43126 Parma **Tel.** +39 0521 944592

**Contatti:** Alessandro Sapone | Sales **Email:** [a.sapone@qsinfor.it](mailto:a.sapone@qsinfor.it)